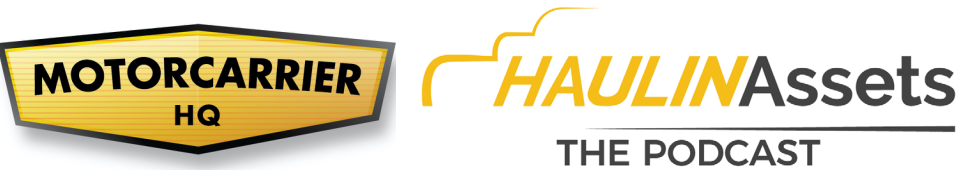

KEEPING YOU ON THE ROAD

## **Creating Employer (with Portal) Account:**

If you do not have an FMCSA Portal Account, you will need to register for that first. To do so, go to this website https://portal.fmcsa.dot.gov/login and click on the link to register.

- **1)** Visit **https://clearinghouse.fmcsa.dot.gov/register** and click **Go to login.gov**
- **2)** On the login.gov sign in screen, click **Create an account**
- **3)** Enter your email address and click **Submit**  $\rightarrow$  Check your email and open the email from **noreply@login.gov**, with the subject line Confirm your email. Click **Confirm email address**, or copy and paste the link into a web browser.
- **4)** Create a password  $\rightarrow$  Click Continue
	- $\circ$  This password must be at least 12 characters long. If the password you enter is not strong enough, you will not be able to continue.
- **5)** Select an option to secure your account and click **Continue**
- **6)** Enter your security code and click **Submit**
	- o This code will be provided via the method you selected
- **7)** You will be prompted to set up a second authentication method  $\rightarrow$  Click **Continue**  $\rightarrow$ **Repeat steps 5 and 6 to set up your second method**
- **8)** You have created your login.gov account. Click **Continue** to return to the Clearinghouse website and complete your Clearinghouse registration.
- **9)** Select your **role (employer)**, and click **Next**
- **10)** Select **Yes I have an FMCSA Portal Account**  $\rightarrow$  click **Next**
- **11)** Enter your Portal username and password and click **Sign In**
- **12) If the system does not accept your Portal credentials, you will need to fix your settings in the Portal account directly.**

Log in to Portal: https://portal.fmcsa.dot.gov

-Go to tab "Account Management: My Profile" at the top of the screen

- -Click the Portal Roles/USDOT# tab
- -Select your USDOT# from the left most column
- -Available roles will appear in the "Available Roles" field

-Select "DACH Motor Carrier Admin" and then click "Add Roles"

-Enter Reason for Request "Clearinghouse"

-Click "Update Profile" on the right. You will receive a "Submission Successful" message after a few moments. You will receive notification when your access has been approved. Log out of the Portal.

**13) Back in the Clearinghouse account**, Review your contact information  $\rightarrow$  Click Next

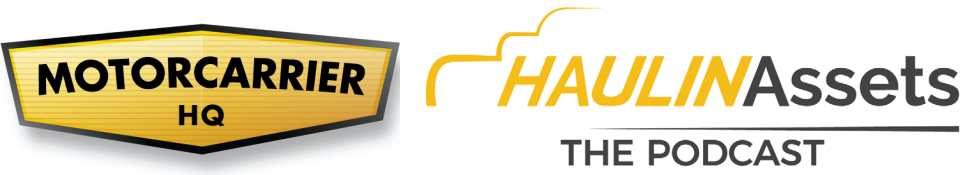

- KEEPING YOU ON THE ROAD
- **14)** If you serve as a Clearinghouse Administrator for more than one company, you will need to register each company separately. Select the company you would like to register first from the dropdown menu and click **Next**
	- o If you are the Administrator for one company only, you will not see this step
- **15)** Review your company's information  $\rightarrow$  Make a selection  $\rightarrow$  click **Next**
- **16)** If you are working with a consortium/third-party administrator (C/TPA), you will need to designate your C/TPA in the Clearinghouse (**This step is required of all owner-operators**)
- **17)** Enter the name of your C/TPA (**Progressive Reporting Agency LLC FINAL**) in the field labeled Who is your C/TPA?  $\rightarrow$  click on the search icon, or hit **Enter**
- **18)** Locate your C/TPA (**Progressive Reporting Agency LLC FINAL**) in the list and click **Designate** on the appropriate line
- **19)** For each C/TPA you designate, you will be prompted to authorize them to perform specific functions on your behalf. The functions available for selection are: **Report Violations, Report RTD Information, and Conduct Queries**. Once you have finished designating C/TPA(s) and authorizing them to perform these functions, click **Next**
- **20)** Review the Clearinghouse terms and conditions
	- o **Check the box** to confirm that you agree to the terms and conditions and click **I Agree**
- **21)** Your Clearinghouse registration is complete